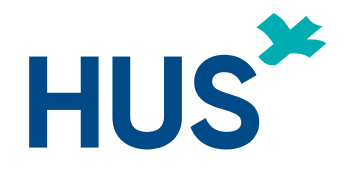

# TUTKIJAN TYÖPÖYTÄ-NÄIN PÄÄSET ALKUUN

**Yhteistyössä HUS tietohallinto, HUS tutkimusjohto ja HYKS-instituutti Oy**

Päivitetty 25.4.2023

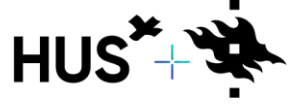

ON BETWEEN HUS & UNIVERSITY OF HELSINKI

#### <span id="page-1-0"></span>Sisällysluettelo

- [Sivu 3: Usein kysytyt kysymykset](#page-2-0)
- [Sivu 4: Huomioitavia asioita](#page-3-0)
- [Sivu 5: Etusivun toiminnot](#page-4-0)
- [Sivu 6: Sivupalkin toiminnot](#page-8-0)
- [Sivu 7: Laadi VAIN eettinen lausuntohakemus](#page-6-0)
- [Sivu 8: Muut lausuntohakemukset eettiselle toimikunnalle](#page-7-0)
- [Sivu 9: Laadi VAIN tutkimuslupahakemus](#page-8-0)
- [Sivu 13: Apottilomake](#page-12-0)
- [Sivu 14: Laadi eettinen lausunto JA tutkimuslupahakemus](#page-13-0)
- [Sivu 17: Muutoshakemus tutkimuslupaan](#page-16-0)
- [Sivu 22: Liitteen lisäys olemassa olevaan tutkimuslupaan](#page-21-0)
- [Sivu 28: Tutkimuksen päättäminen Tutkijan työpöydällä](#page-27-0)
- [Sivu 29: Tietolupahakemus HUSin ulkopuolisille](#page-28-0)
- Sivu 31: Rekisteröitymis- [ja kirjautumisohje HUSin ulkopuolisille](#page-30-0)
- [Sivu 32: Opinnäytetyöohje](#page-31-0)
- [Sivu 55: HUS Acamedic tilaus](#page-54-0)

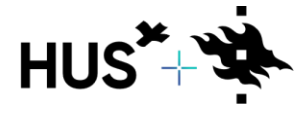

### <span id="page-2-0"></span>USEIN KYSYTYT KYSYMYKSET

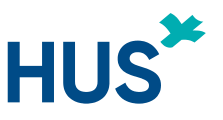

#### **En näe tutkimusta Omat tutkimukset –osiossani Tutkijan työpöydällä, mitä teen?**

Mikäli et näe tiettyä tutkimusta Omat tutkimukset –osiossa, pyydä päätutkijaa (PI) lisäämään sinut tutkimusryhmän jäseneksi ja antamaan sinulle muokkausoikeudet.

#### **En pääse tekemään hakemusta, mitä teen?**

Mikäli tutkimuksella on joko eettinen lausuntohakemus tai tutkimuslupahakemus kesken, ei uutta lausuntohakemusta voida tehdä ennen kuin edellinen hakemus on käsitelty loppuun.

#### **Kuka voi lähettää tutkimuslupahakemuksen?**

Tutkimuslupahakemuksen voi lähettää ainoastaan tutkimuspaikkakohtainen johtava tutkija (PI)

#### **Kuka voi lähettää eettisen lausuntohakemuksen?**

Eettisen lausuntohakemuksen voi lähettää toimeksiantaja/toimeksiantajan edustaja tai

Tutkimuspaikkakohtainen johtava tutkija.

#### **Kuinka luon muutoshakemuksen?**

#### Muutoshakemus luodaan jo olemassa olevaan hakemukseen. [Kts dia 16.](#page-16-0)

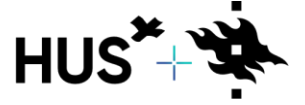

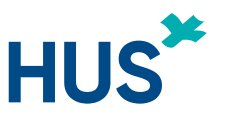

### <span id="page-3-0"></span>TUTKIJAN TYÖPÖYTÄ – HUOMIOITAVIA ASIOITA

Eettisillä- ja tutkimuslupahakemuksilla on paljon samoja tietoja. Kun muutat tietoja suoraan projektiin (sivupalkin kohdasta "Omat tutkimukset"), tutkimuksen tiedot taustalla päivittyvät samaan aikaan koko projektiin.

Saman projektin tietoja käytetään kaikissa hakemustyypeissä, **älä koskaan aloita täysin uutta hakemusta, jos aiemman hakemuksesi hakemustyyppi muuttuu.**

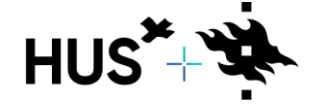

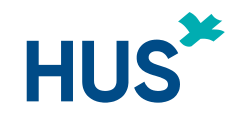

## <span id="page-4-0"></span>TUTKIJAN TYÖPÖYTÄ – ETUSIVUN TOIMINNOT

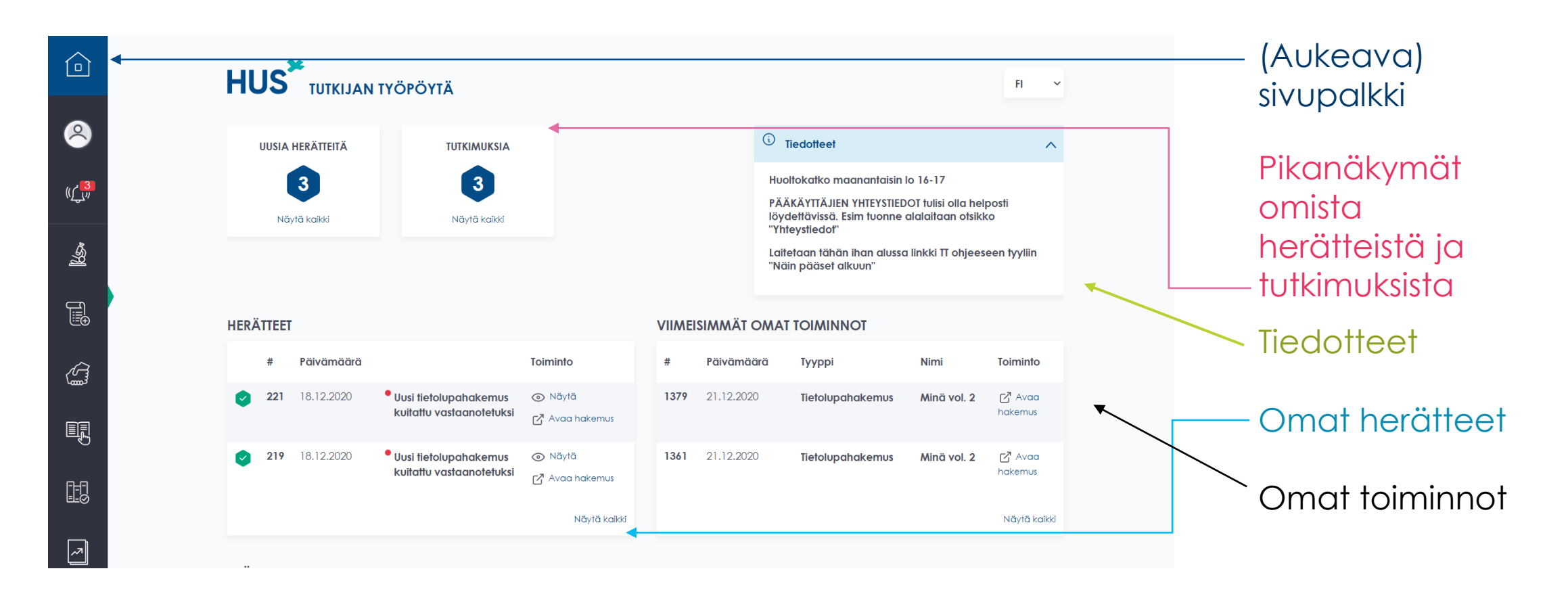

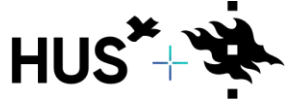

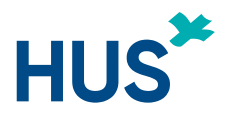

### TUTKIJAN TYÖPÖYTÄ – SIVUPALKIN TOIMINNOT

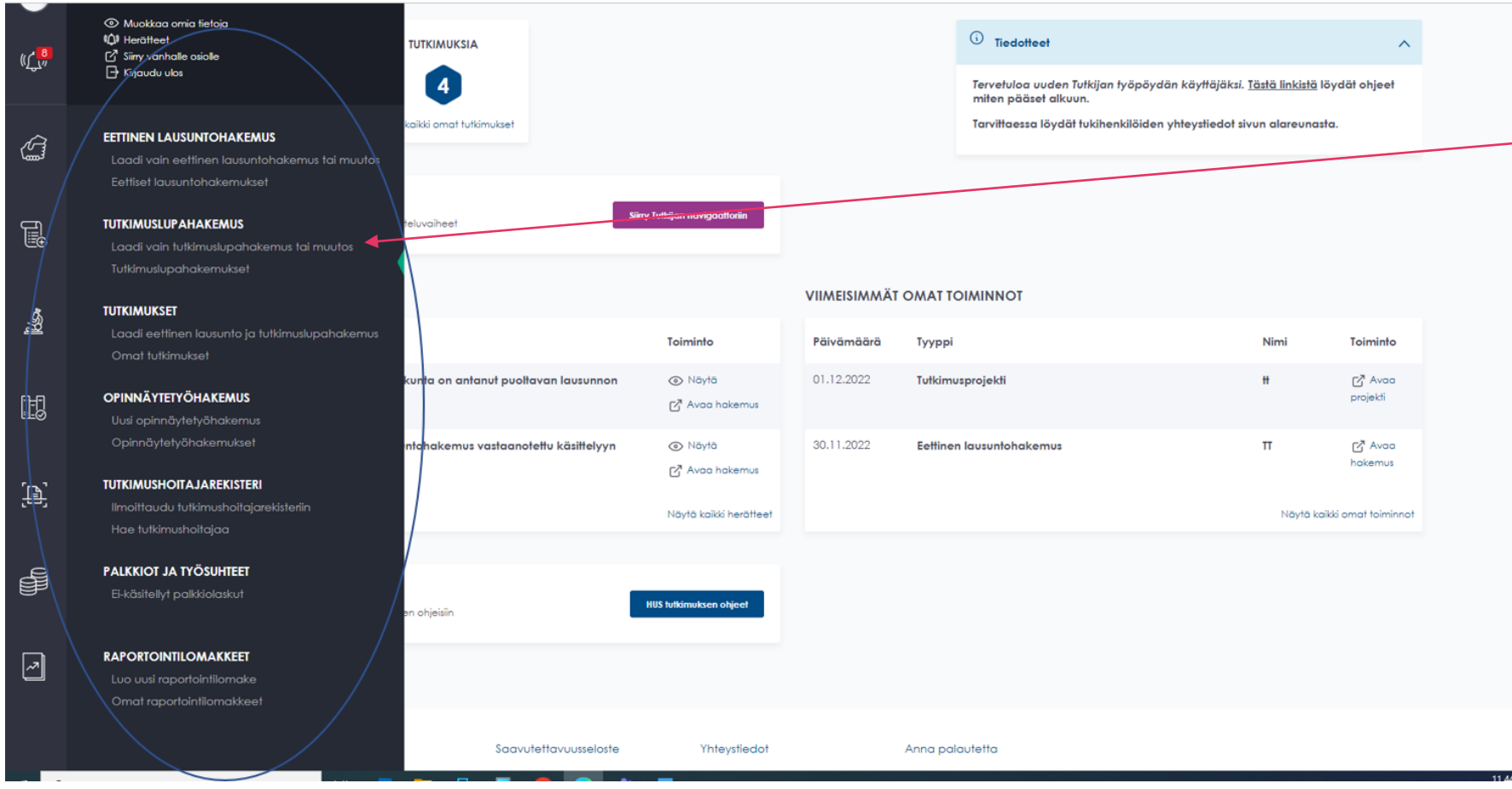

Voit aloittaa uuden tutkimuksen esimerkiksi valitsemalla 'Laadi VAIN tutkimuslupahakemus'.

\*mikäli haet myös eettistä lausuntoa siirry [diaan 12](#page-13-0)

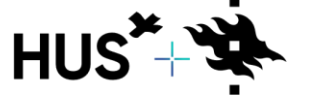

HUS & HELSINGIN YLIOPISTO YHTEISTYÖSSÄ HUS & HELSINGFORS UNIVERSITET I SAMARBETE A COLLABORATION BETWEEN HUS & UNIVERSITY OF HELSINKI

### LAADI VAIN EETTINEN LAUSUNTOHAKEMUS

<span id="page-6-0"></span>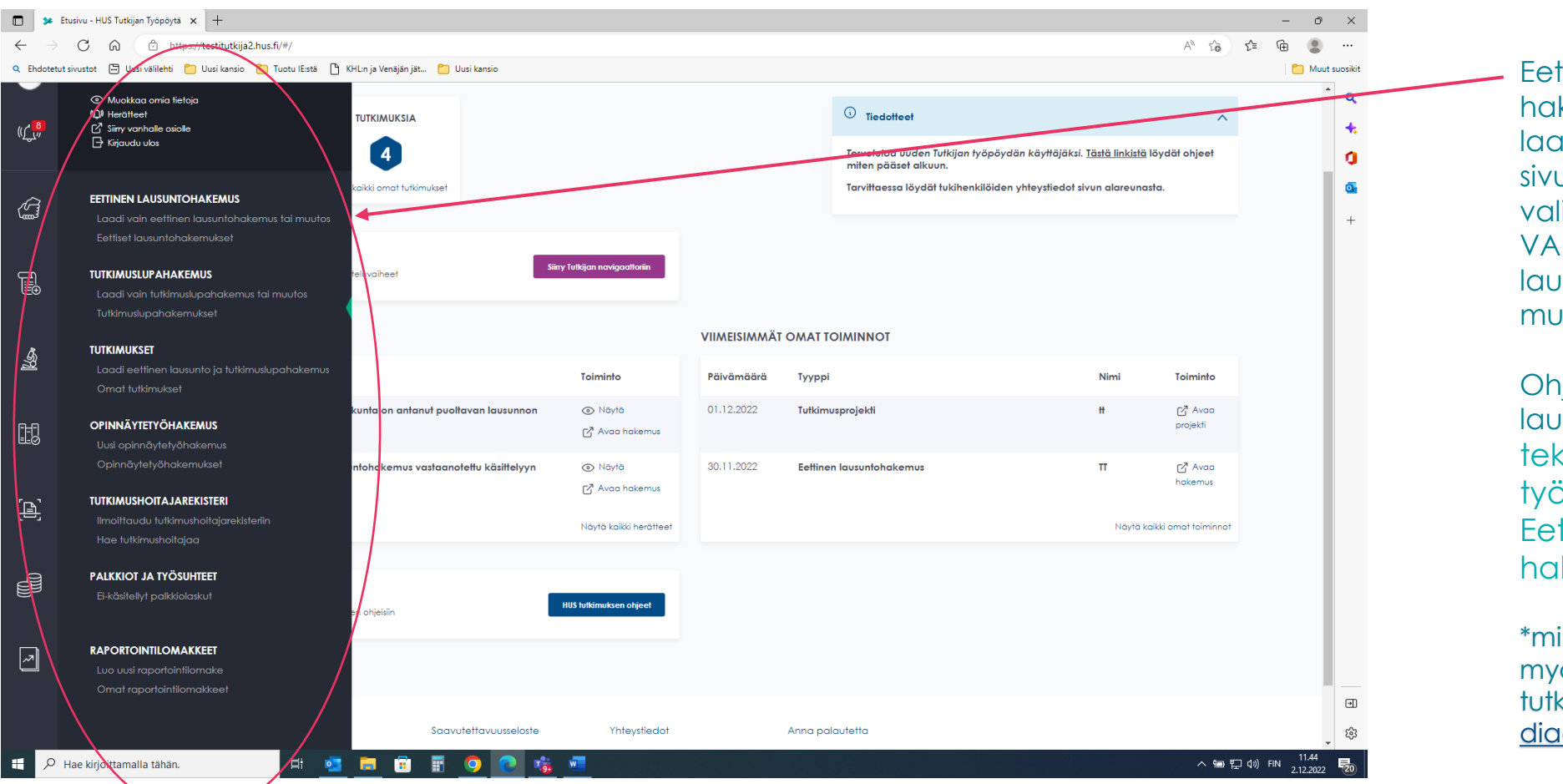

Eettisen lausuntohakemuksen laatimisen voi aloittaa sivupalkin valikosta valitsemalla "Laadi VAIN eettinen lausuntohakemus tai muutos".

**HUS** 

Ohjeen eettisen lausuntohakemuksen tekemiseen Tutkijan työpöydällä löydät Eettisen lausunnon hakeminen –[sivulta.](https://www.hus.fi/tutkimus-ja-opetus/tutkijan-ohjeet/eettisen-lausunnon-hakeminen)

\*mikäli haet myöhemmin myös tutkimuslupaa siirry [diaan 12](#page-13-0)

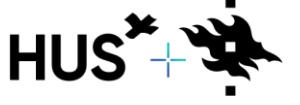

HUS & HELSINGIN YLIOPISTO YHTEISTYÖSSÄ HUS & HELSINGFORS UNIVERSITET I SAMARBETE A COLLABORATION BETWEEN HUS & UNIVERSITY OF HELSINKI

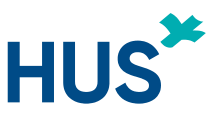

#### <span id="page-7-0"></span>MUUT LAUSUNTOHAKEMUKSET EETTISELLE TOIMIKUNNALLE

#### **Silloin kun kyseessä on:**

- palautetun hakemuksen täydentämisen
- tutkimussuunnitelman muutoshakemus
- lisäselvitysten tai pöydälle jääneiden hakemusten korjausten toimittaminen

Löydät ohjeita Tutkijan työpöydällä – Eettisen lausunnon hakeminen –[sivulta](https://www.hus.fi/tutkimus-ja-opetus/tutkijan-ohjeet/eettisen-lausunnon-hakeminen#tutkijan-ty%C3%B6p%C3%B6yd%C3%A4n-ohjetiedost) ohjeesta Uusi Tutkijan työpöytä – Ohje eettisen lausunnon hakemiseen. l

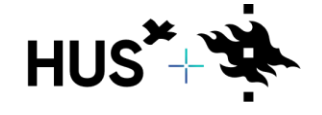

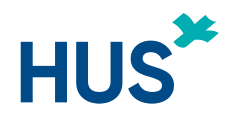

<span id="page-8-0"></span>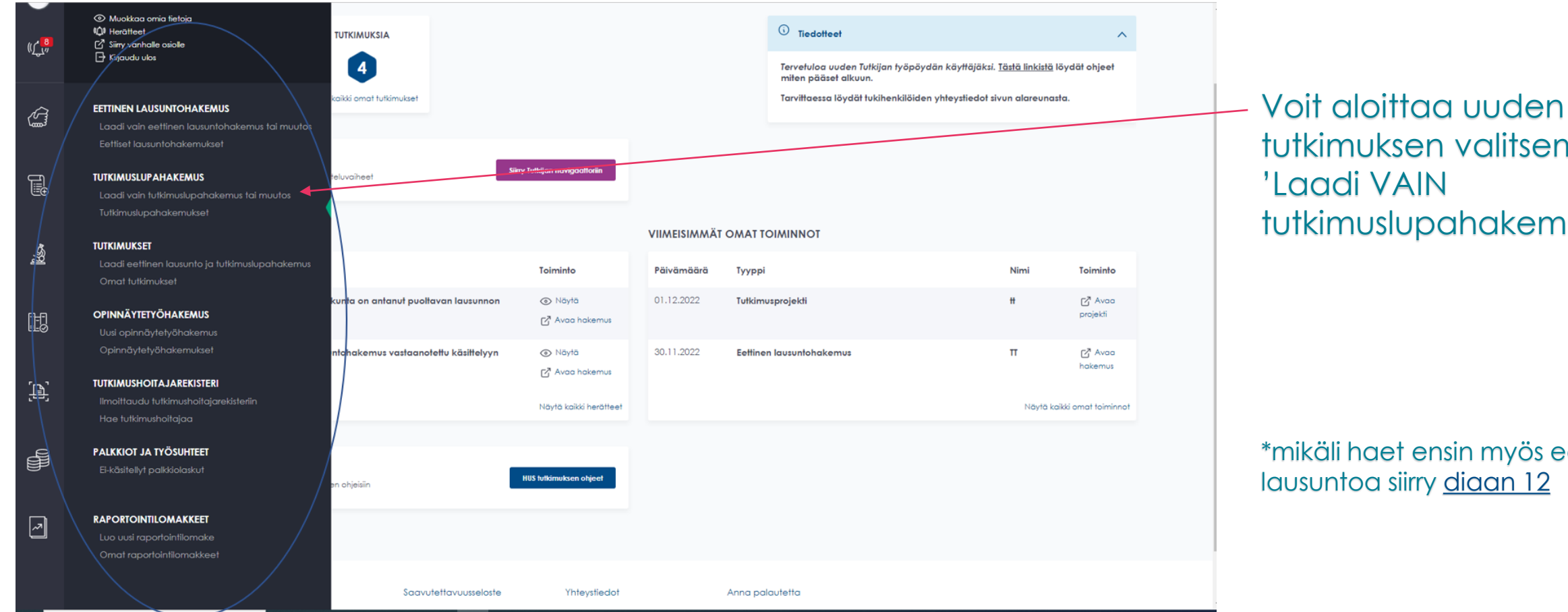

tutkimuksen valitsemalla 'Laadi VAIN tutkimuslupahakemus'.

\*mikäli haet ensin myös eettistä lausuntoa siirry [diaan 12](#page-13-0)

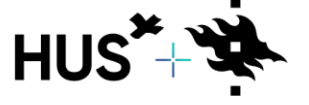

HUS & HELSINGIN YLIOPISTO YHTEISTYÖSSÄ HUS & HELSINGFORS UNIVERSITET I SAMARBETE A COLLABORATION BETWEEN HUS & UNIVERSITY OF HELSINKI

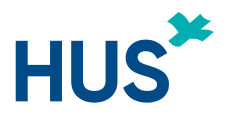

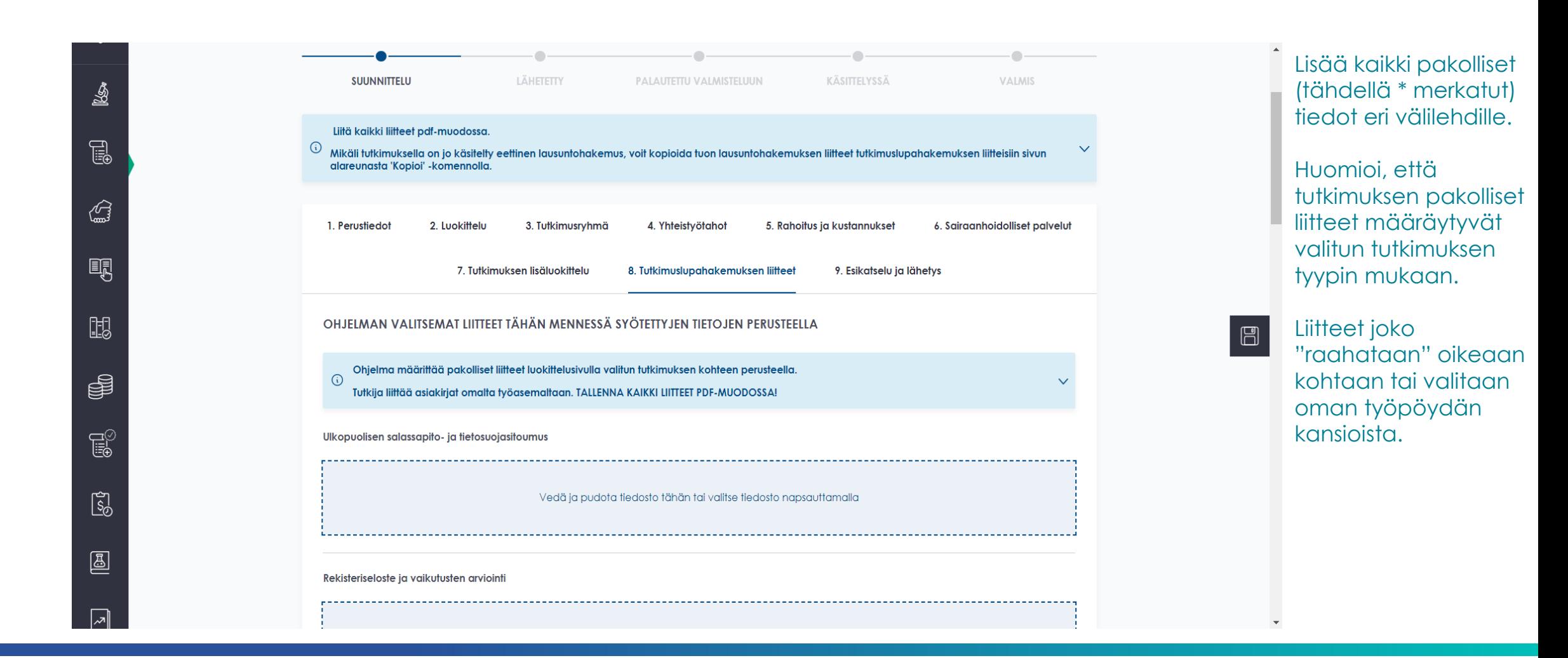

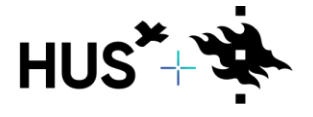

HUS & HELSINGIN YLIOPISTO YHTEISTYÖSSÄ HUS & HELSINGFORS UNIVERSITET I SAMARBETE A COLLABORATION BETWEEN HUS & UNIVERSITY OF HELSINKI

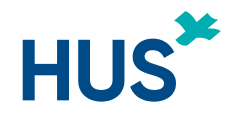

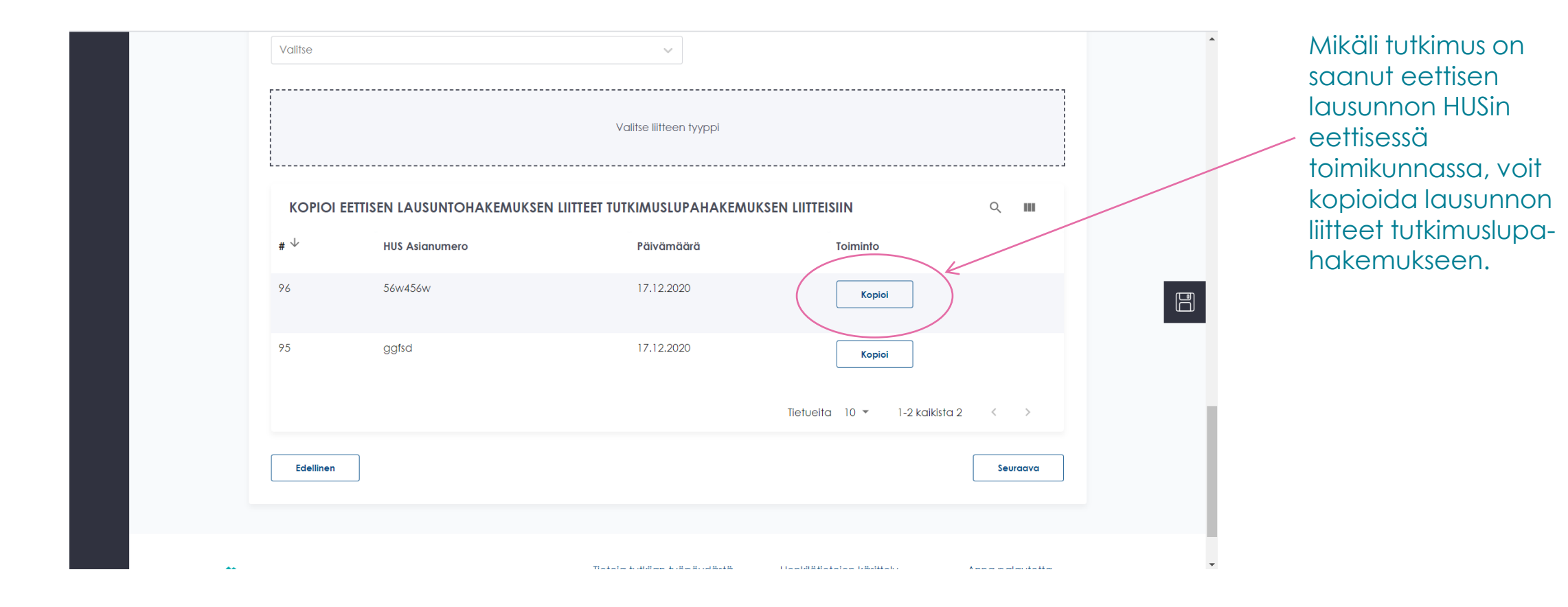

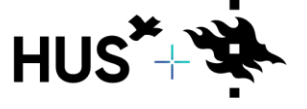

HUS & HELSINGIN YLIOPISTO YHTEISTYÖSSÄ HUS & HELSINGFORS UNIVERSITET I SAMARBETE A COLLABORATION BETWEEN HUS & UNIVERSITY OF HELSINKI

[Palaa sisällysluetteloon](#page-1-0)

30.4.2024 1

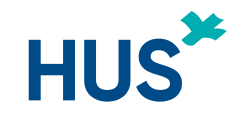

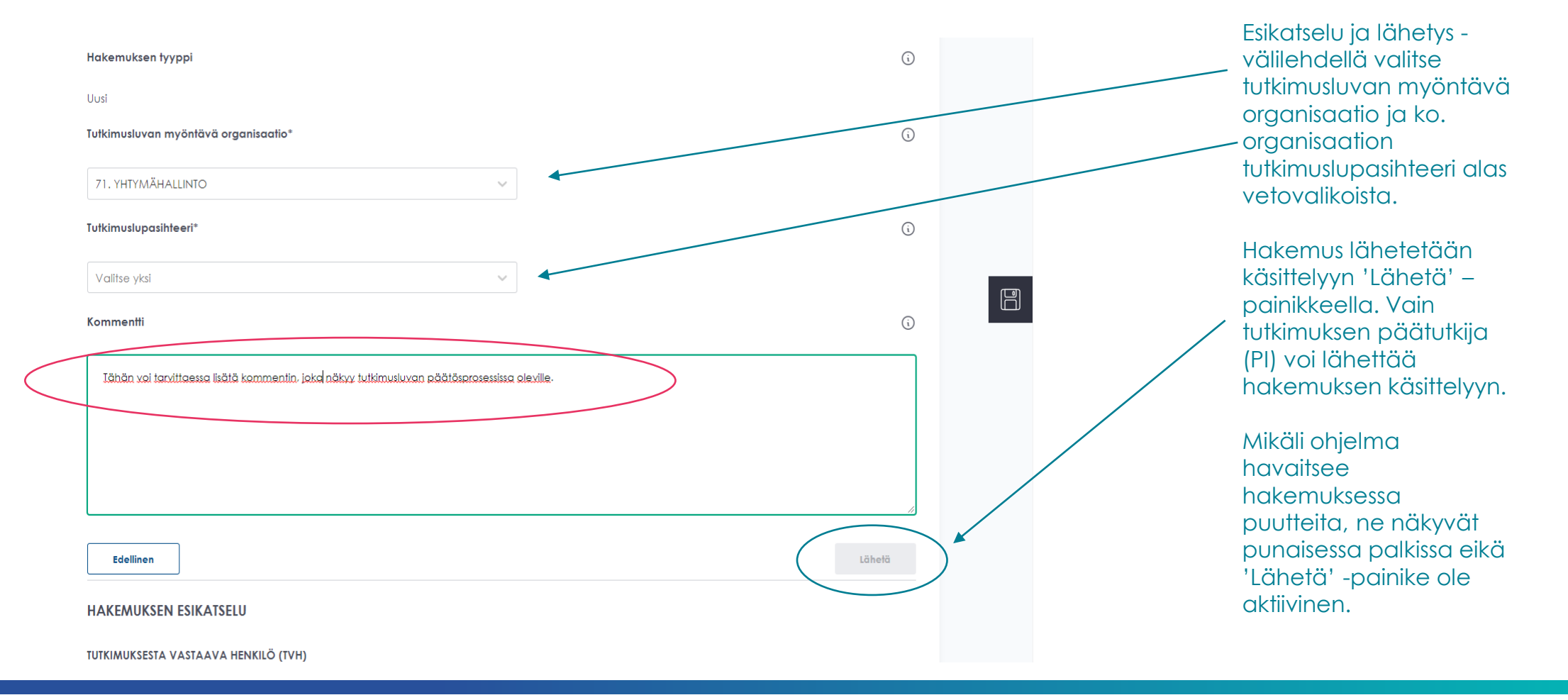

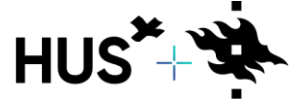

### <span id="page-12-0"></span>APOTTILOMAKE

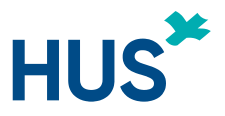

#### Mikäli tutkimus pyydetään avaamaan apottiin tutkimuksen luokittelu kohdassa

Tutkimusprojekti pyydetään avaamaan Apottiin\*

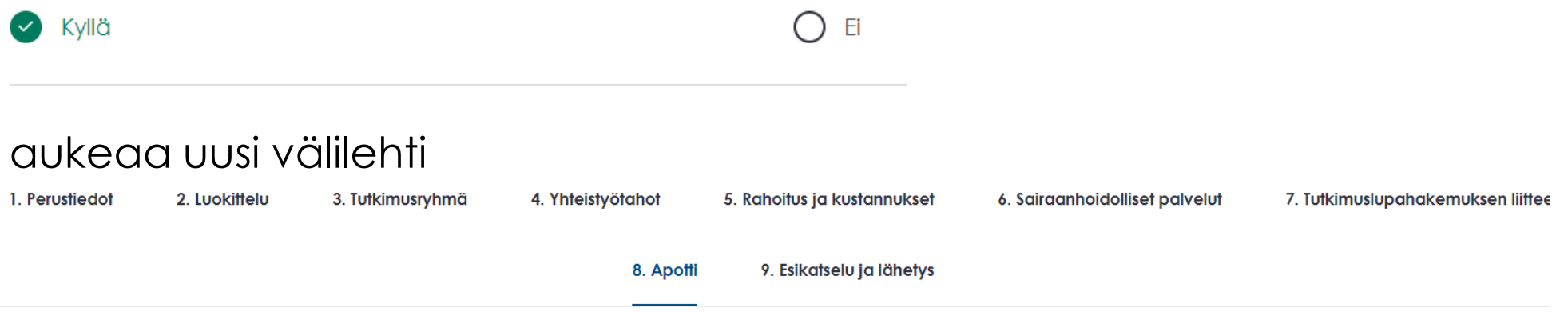

Tutkimuksen perustiedot ja tutkimusryhmätiedot siirtyvät suoraan välilehdelle Täytä muut pyydetyt tiedot välilehdelle

### <span id="page-13-0"></span>LAADI EETTINEN LAUSUNTO JA TUTKIMUSLUPAHAKEMUS (TUTKIMUSPROJEKTI)

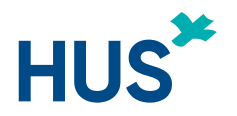

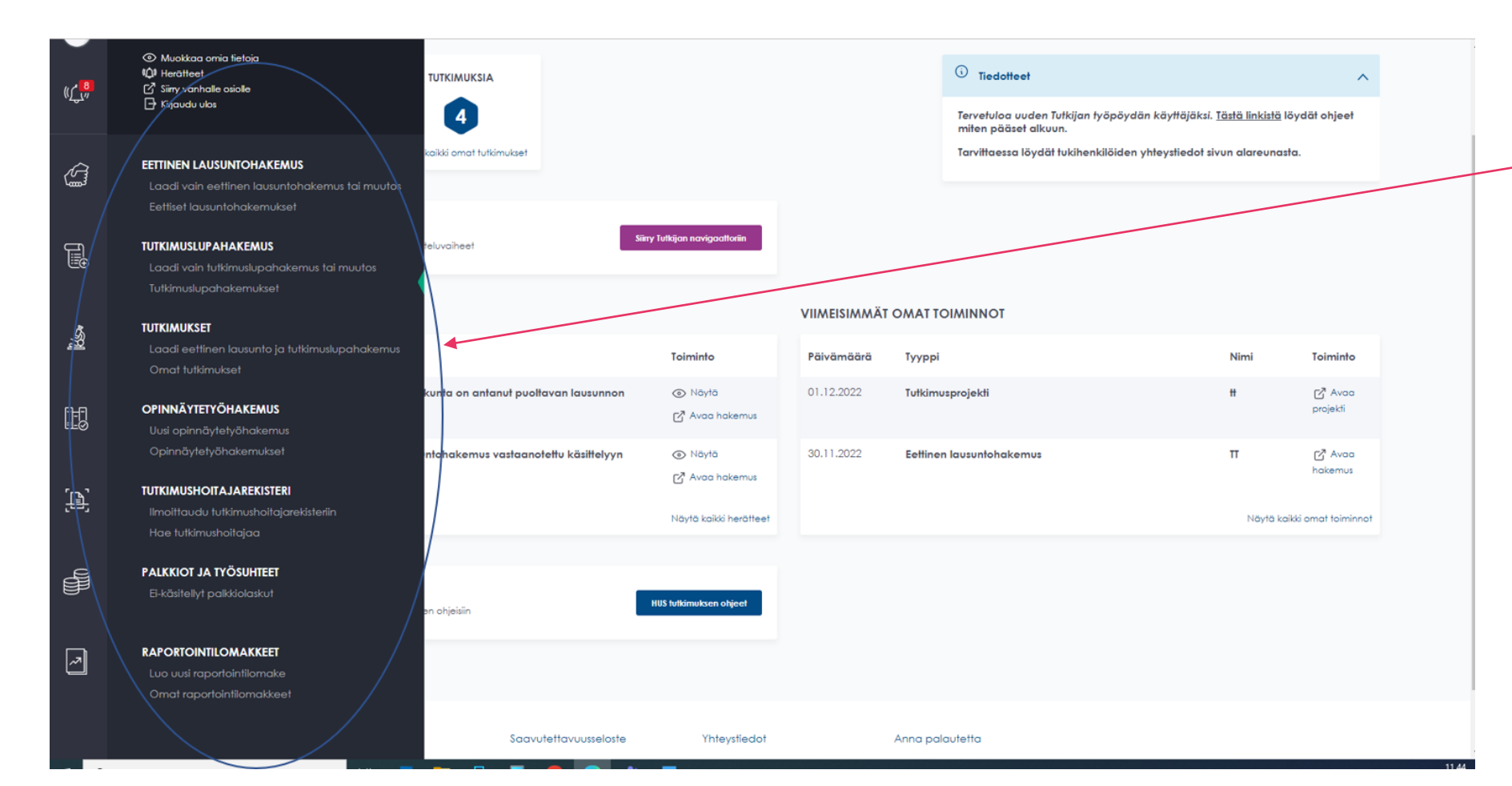

Voit aloittaa uuden tutkimusprojektin (sisältää eettisen lausuntohakemuksen JA tutkimuslupahakemuksen) valitsemalla 'laadi eettinen lausunto ja tutkimuslupahakemus'.

\*vain yksi hakemus voi olla kerrallaan käsittelyssä

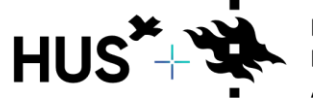

HUS & HELSINGIN YLIOPISTO YHTEISTYÖSSÄ HUS & HELSINGFORS UNIVERSITET I SAMARBETE A COLLABORATION BETWEEN HUS & UNIVERSITY OF HELSINKI

#### LAADI EETTINEN LAUSUNTO JA TUTKIMUSLUPAHAKEMUS (TUTKIMUSPROJEKTI)

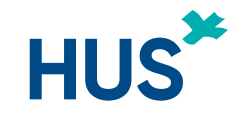

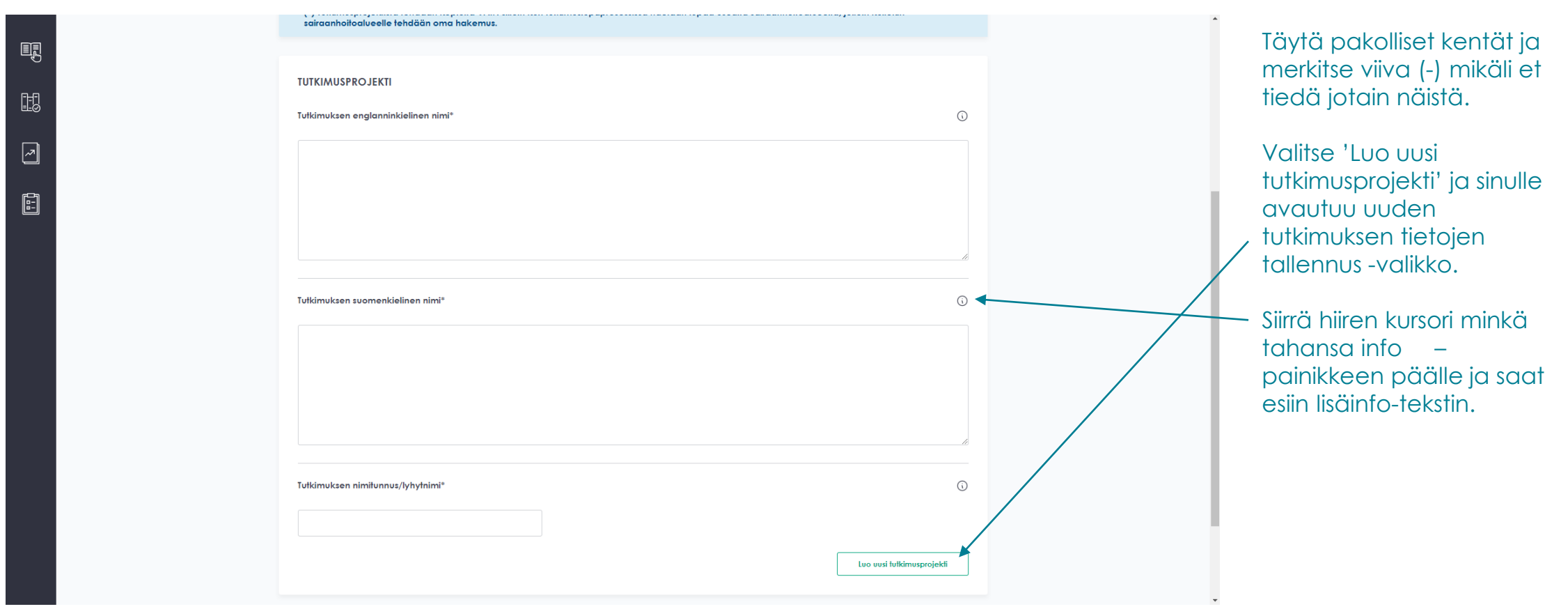

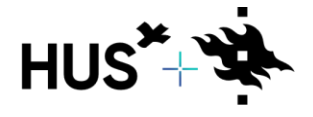

HUS & HELSINGIN YLIOPISTO YHTEISTYÖSSÄ HUS & HELSINGFORS UNIVERSITET I SAMARBETE A COLLABORATION BETWEEN HUS & UNIVERSITY OF HELSINKI

### LAADI EETTINEN LAUSUNTO JA TUTKIMUSLUPAHAKEMUS

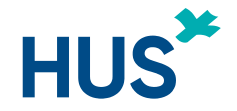

(TUTKIMUSPROJEKTI) Tutkimusprojektin tietoja syötetään eri välilehdille. **HUS<sup>\*</sup> TUTKIJAN TYÖPÖYTÄ** Muista tallentaa! Etusivu / Tutkimukset / Muokkaa tutkimusta Voit tallentaa projektin Avaa projekti vanhassa osiossa tiedot missä tahansa Näytä tutkimuksen tunnistetiedo vaiheessa tallennus-Ž Olet tallentamassa projektin tietoja painikkeella. Tiedot tallentuvat samalla myös eettiseen lausuntohakemukseen ja HUSin tutkimuslupahakemukseer Uudet ja jatkohakemukset luodaan "Hakemukset" -välilehden kautta. Muista myös lähettää hakemuksesi. Kun syötät projektin 2. Luokittelu 3. Tułkimusryhmä 6. Sairaanhoidolliset palvelut 1. Perustiedot 4. Yhteistyötahot 5. Rahoitus ja kustannukset 7. Tutkimuksen lisäluokittelu tietoja, ne tallentuvat 8. Tułkimuslupahakemuksen liitteet 9. Eettisen toimikunnan lausuntohakemuksen liitteet 10. Esikatselu myös hakemuksille  $\Box$ (eettinen ja Täytettyäsi kaikki tutkimuksen metatiedot ja liitteet voit luoda niistä eettisen lausuntohakemuksen tai tutkimuslupahakemuksen tutkimuslupa). Lausuntopyynnön voi lähettää vain tutkimuksesta vastaava henkilö (TVH) tai toimeksiantajan edustaja, joka vahvistaa hakemuksen tiedot oikeaksi. Hakemuksen lähettäjäksi kirjatun henkilön tulee olla Drekisteröitynyt Tutkijan työpöydän käyttäjäksi ennen hakemuksen lähettämistä. Tutkimussuunnitelman muutoshakemukset sekä pyydetyt lisäselvitykset lähetetään jo tutkimukselle muodostetun tutkimusprojektin kautta. Tutkimukselle El luoda uutta tutkimusprojektia merkittävien Pääset luomaan muutosten tekemistä tai mahdollisesti pyydettyjen lisäselvitysten ja korjausten toimittamista varten hakemuksen \*-merkintä tarkoittaa pakollista tietoa välilehdeltä 10. Siirry esitäytettyyn eettiseen lausuntohakemuslomakkeeseen Laadi uusi tutkimuslupahakemus Esikatselu.

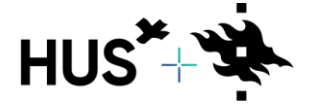

HUS & HELSINGIN YLIOPISTO YHTEISTYÖSSÄ HUS & HELSINGFORS UNIVERSITET I SAMARBETE A COLLABORATION BETWEEN HUS & UNIVERSITY OF HELSINKI

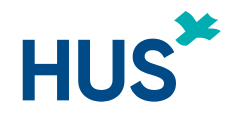

<span id="page-16-0"></span>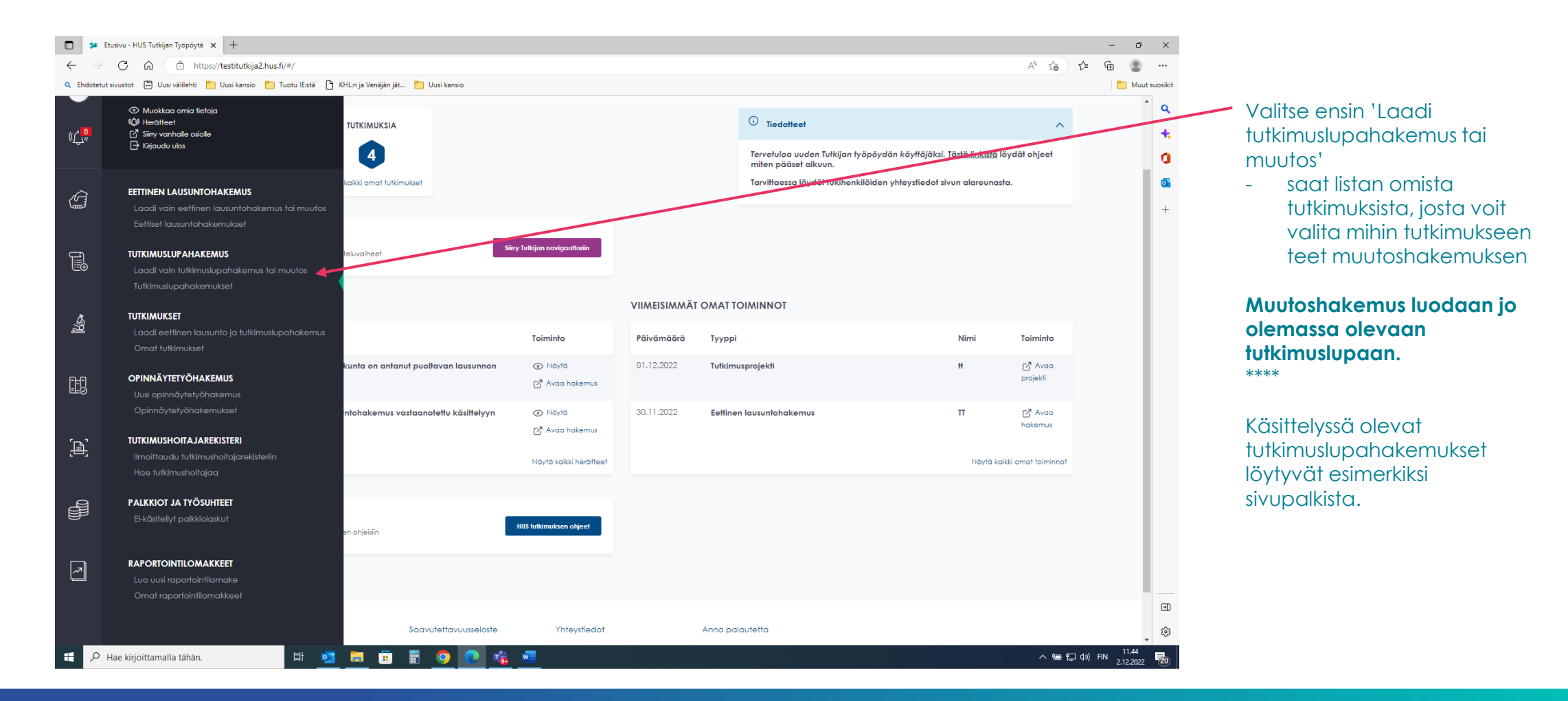

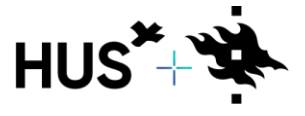

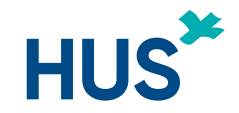

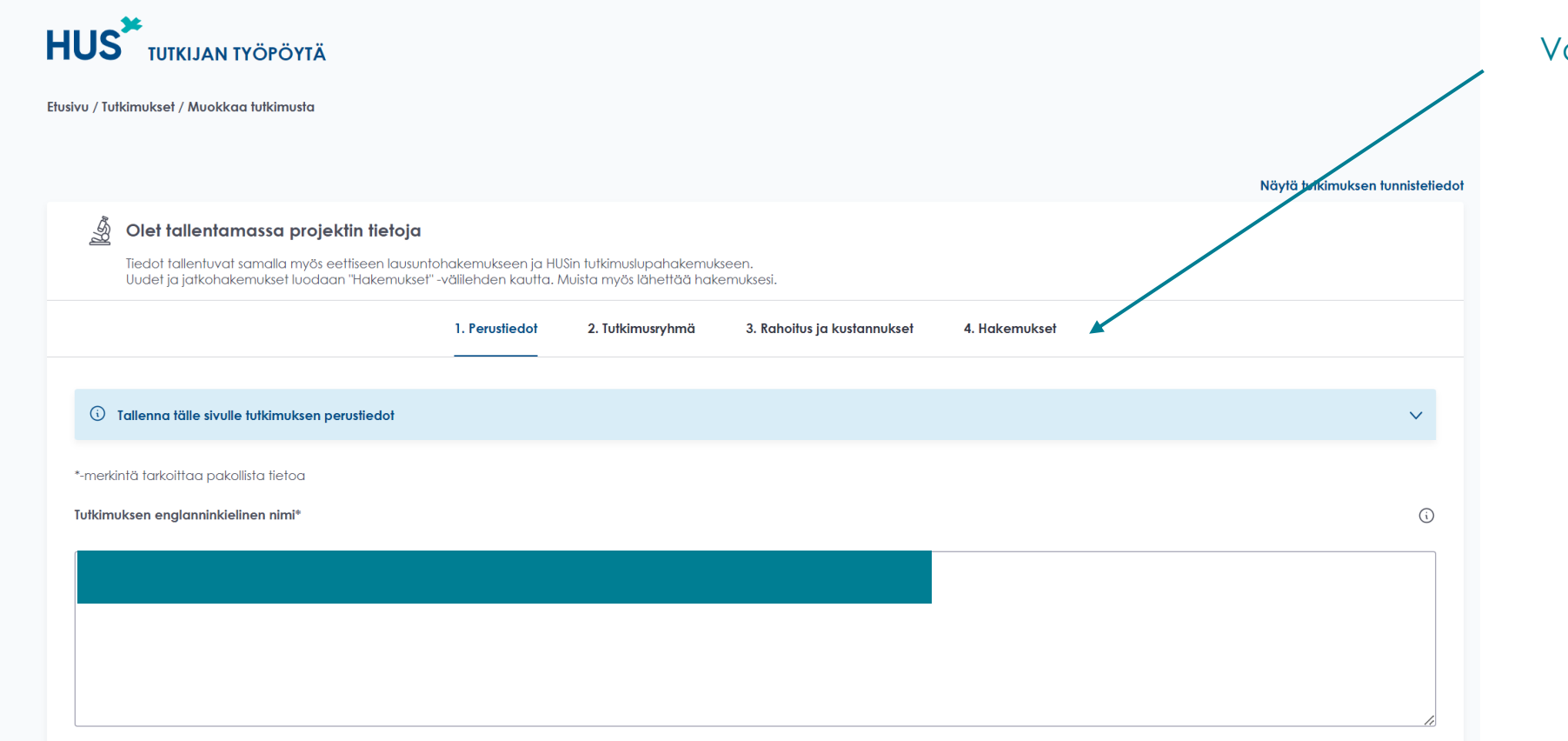

Valitse hakemukset

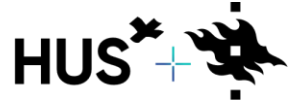

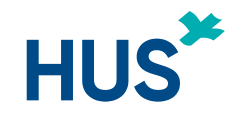

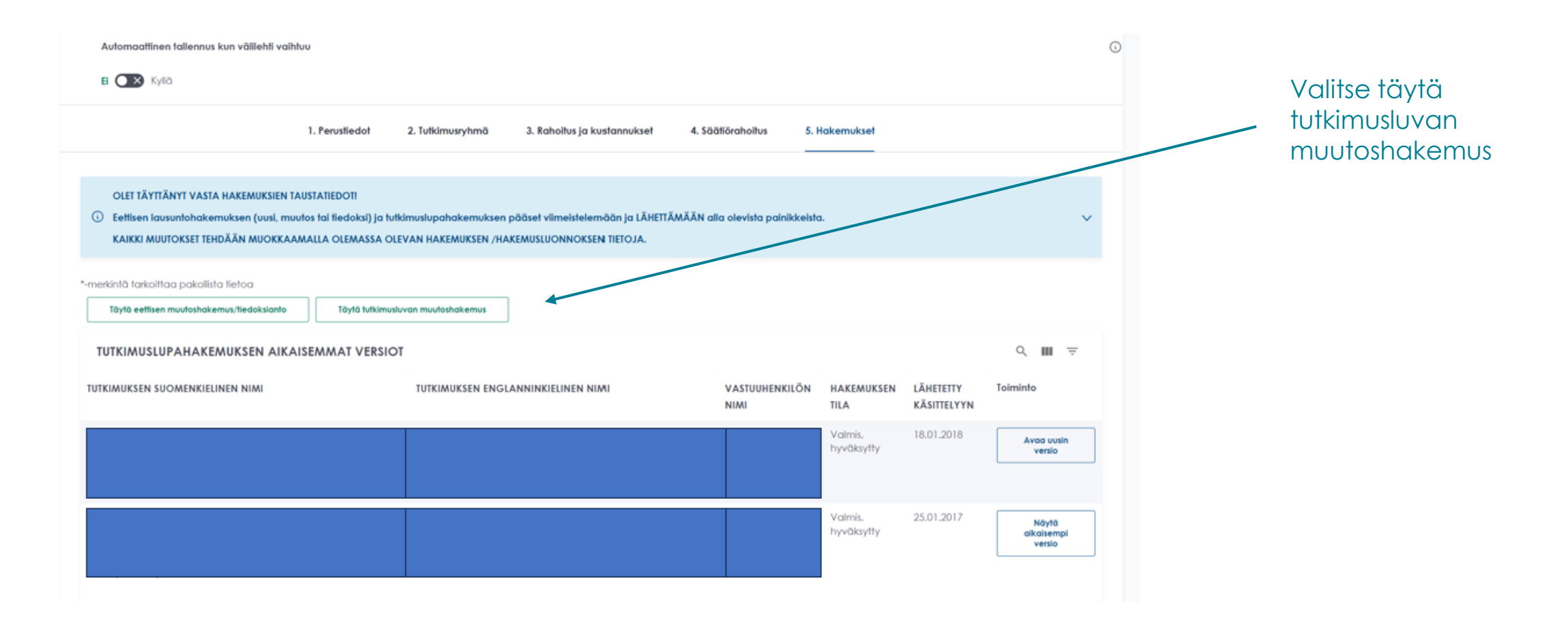

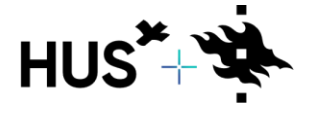

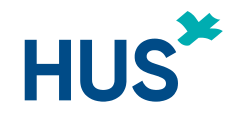

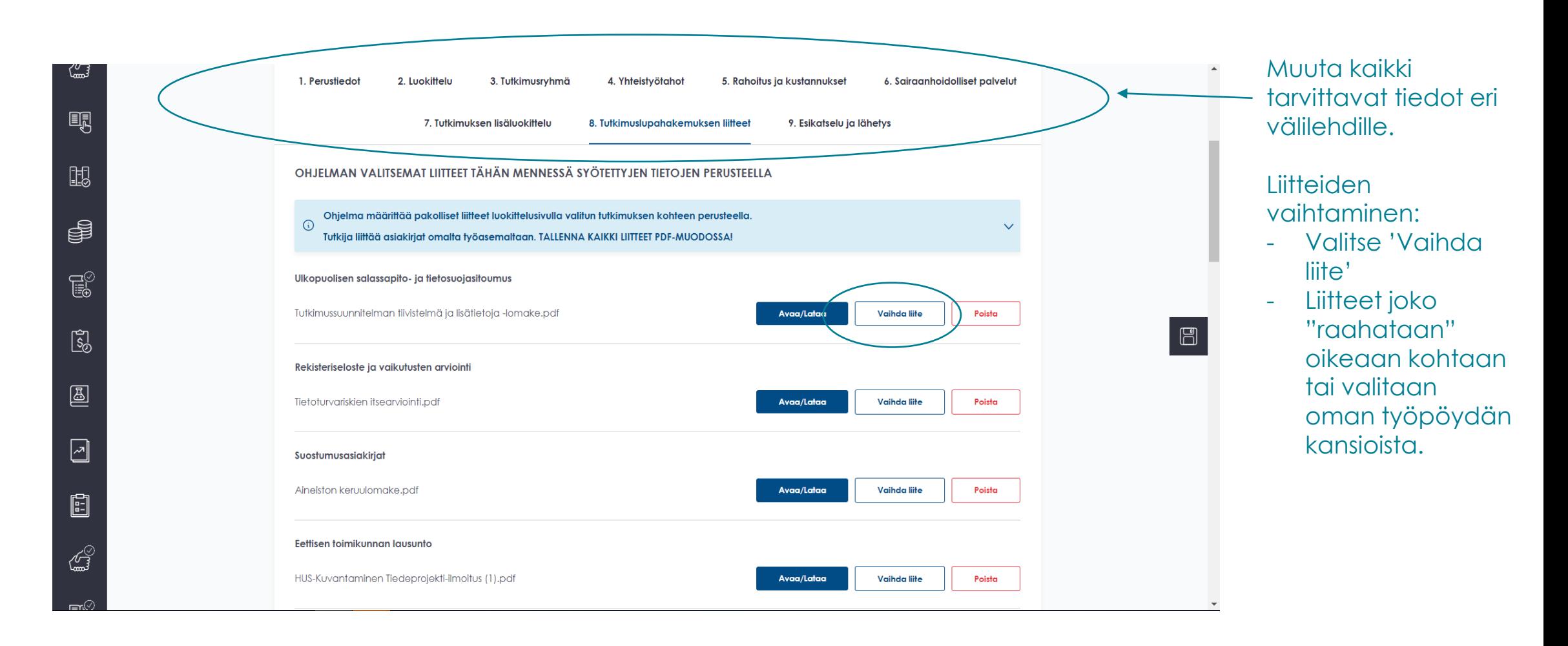

![](_page_19_Picture_3.jpeg)

![](_page_20_Picture_0.jpeg)

<span id="page-20-0"></span>![](_page_20_Figure_2.jpeg)

Mikäli ohjelma havaitsee hakemuksessa puutteita, ne näkyvät punaisessa palkissa. Hakemusta ei voi lähettää ennen kuin puutteet on korjattu.

Täytä pakolliset tiedot ja tee muut tarvittavat muutokset eri välilehdillä, liitä tarvittavat liitteet ja lähetä hakemus käsittelyyn.

![](_page_20_Picture_5.jpeg)

HUS & HELSINGIN YLIOPISTO YHTEISTYÖSSÄ HUS & HELSINGFORS UNIVERSITET I SAMARBETE A COLLABORATION BETWEEN HUS & UNIVERSITY OF HELSINKI

![](_page_21_Picture_0.jpeg)

<span id="page-21-0"></span>![](_page_21_Figure_2.jpeg)

Valitse ensin 'Laadi tutkimuslupahakemus tai muutos'

- saat listan omista tutkimuksista, josta voit valita mihin tutkimukseen teet muutoshakemuksen

**Muutoshakemus luodaan jo olemassa olevaan tutkimuslupaan.** \*\*\*\*

**Lisää liite voimassa olevaan tutkimuslupaan (esim. muuttunut kustannusarvio.)**

![](_page_21_Picture_7.jpeg)

HUS & HELSINGIN YLIOPISTO YHTEISTYÖSSÄ HUS & HELSINGFORS UNIVERSITET I SAMARBETE A COLLABORATION BETWEEN HUS & UNIVERSITY OF HELSINKI

![](_page_22_Picture_1.jpeg)

![](_page_22_Picture_49.jpeg)

#### Valitse hakemukset

**Liite lisätään muutoshakemuksena jo olemassa olevaan tutkimuslupaan.** \*\*\*\*

![](_page_22_Picture_5.jpeg)

![](_page_23_Picture_0.jpeg)

![](_page_23_Figure_2.jpeg)

![](_page_23_Picture_3.jpeg)

HUS & HELSINGIN YLIOPISTO YHTEISTYÖSSÄ HUS & HELSINGFORS UNIVERSITET I SAMARBETE A COLLABORATION BETWEEN HUS & UNIVERSITY OF HELSINKI

![](_page_24_Picture_0.jpeg)

![](_page_24_Figure_2.jpeg)

![](_page_24_Picture_3.jpeg)

HUS & HELSINGIN YLIOPISTO YHTEISTYÖSSÄ HUS & HELSINGFORS UNIVERSITET I SAMARBETE A COLLABORATION BETWEEN HUS & UNIVERSITY OF HELSINKI

![](_page_25_Picture_0.jpeg)

![](_page_25_Figure_2.jpeg)

![](_page_25_Picture_3.jpeg)

HUS & HELSINGIN YLIOPISTO YHTEISTYÖSSÄ HUS & HELSINGFORS UNIVERSITET I SAMARBETE A COLLABORATION BETWEEN HUS & UNIVERSITY OF HELSINKI

![](_page_26_Picture_0.jpeg)

![](_page_26_Figure_1.jpeg)

![](_page_26_Picture_2.jpeg)

HUS & HELSINGIN YLIOPISTO YHTEISTYÖSSÄ HUS & HELSINGFORS UNIVERSITET I SAMARBETE A COLLABORATION BETWEEN HUS & UNIVERSITY OF HELSINKI

[Palaa sisällysluetteloon](#page-20-0) 30.4.2024 27

![](_page_27_Picture_0.jpeg)

### <span id="page-27-0"></span>TUTKIMUKSEN PÄÄTTÄMINEN TUTKIJAN TYÖPÖYDÄLLÄ

![](_page_27_Picture_99.jpeg)

![](_page_27_Figure_3.jpeg)

Kun tutkimus päättyy, tutkijan tulee ensin täyttää raportointilomake Tutkijan työpöydällä. Jos kyseessä on lääketutkimus, tutkijan tulee tehdä päättymisestä tiedoksianto myös eettiselle toimikunnalle Tutkijan työpöydällä. Lisäksi tutkimuksen päättämisestä tulee ilmoittaa oman yksikön tutkimuslupasihteerille.

Tämän jälkeen tutkija voi sulkea päättyneen tutkimuksen Tutkijan työpöydällä projektin oikeasta ylälaidasta valitsemalla ensin "Vaihda projektin tila" ja sitten "Tutkimus päättynyt".

Tämän jälkeen tutkimus näkyy Tutkimusprojektit-listauksessa tilassa Tutkimus päättynyt.

![](_page_27_Picture_7.jpeg)

### TIETOLUPAHAKEMUS HUSIN ULKOPUOLISILLE

![](_page_28_Picture_1.jpeg)

<span id="page-28-0"></span>![](_page_28_Figure_2.jpeg)

Voit aloittaa uuden tietolupahakemuksen laatimisen sivupalkin valikosta valitsemalla 'Laadi tietolupahakemus tai muutos'

![](_page_28_Picture_4.jpeg)

HUS & HELSINGIN YLIOPISTO YHTEISTYÖSSÄ HUS & HELSINGFORS UNIVERSITET I SAMARBETE A COLLABORATION BETWEEN HUS & UNIVERSITY OF HELSINKI

![](_page_29_Picture_0.jpeg)

### TIETOLUPAHAKEMUS HUSIN ULKOPUOLISILLE

![](_page_29_Picture_70.jpeg)

![](_page_29_Picture_3.jpeg)

### <span id="page-30-0"></span>TUTKIJAN TYÖPÖYTÄ – HUSIN ULKOPUOLISEN REKISTERÖITYMINEN JA KIRJAUTUMINEN

![](_page_30_Picture_1.jpeg)

Kaikkien, joiden tulee tehdä jotain Tutkijan työpöydällä, tulee olla rekisteröityneitä, koska ohjelma vaatii ns. vahvan tunnistautumisen.

#### Tutkijan työpöydälle **rekisteröidytään** seuraavasti:

- 1. mene internetiin [https://www.hus.fi](https://nam04.safelinks.protection.outlook.com/?url=https%3A%2F%2Fwww.hus.fi%2F&data=04%7C01%7Cnina.nikiforow%40quintiles.com%7Cbf6f2cf7a2d74ab30f9208d89c1e06be%7C5989ece0f90e40bf9c791a7beccdb861%7C1%7C1%7C637431000076090950%7CUnknown%7CTWFpbGZsb3d8eyJWIjoiMC4wLjAwMDAiLCJQIjoiV2luMzIiLCJBTiI6Ik1haWwiLCJXVCI6Mn0%3D%7C1000&sdata=LKRd2uF8VuPsbTS0lshE84bUXFBOgLwZqDBVEc%2Bb10s%3D&reserved=0)
- **Huom!** älä käytä Explorer -selainta
- toimii parhaiten Chromella tai uudella Edgellä
- 2. valitse Tutkimus ja opetus
- 3. valitse "Kirjaudu Tutkijan työpöytään"
- 4. valitse "Olen ammattilainen"
- 5. sivun alareunassa on linkki "Rekisteröidy tai hallitse tietojasi"

#### 6. rekisteröi ammattilaistili

- tarvitset pankkitunnukset tai mobiilivarmenteen (vahva tunnistautuminen)
- kirjoita organisaatiotunnukseen Muu ja ota alasvetovalikosta Muu organisaatio (*HUOM!)*
- tallenna tietosi
- HUOM! OPISKELIJAT REKISTERÖITYVÄT JA KIRJAUTUVAT MYÖS AMMATTILAISKÄYTTÄJINÄ

#### **Kirjautuminen**:

- 7. mene takaisin kohtaan "Kirjaudu Tutkijan työpöytään"
- 8. valitse "Olen ammattilainen"
- 9. valitse "Ammattilaiskäyttäjä ja yhteistyökumppanit"
- 10. valitse "Suomi-fi tunnistus"
- 11. kirjaudu pankkitunnuksilla
- 12 a. toimeksiantajan edustajat
- Kun olet rekisteröitynyt ja kirjautunut tutkijan työpöydälle, voit itse luoda uuden tutkimusprojektin.
- Mikäli tarvitset kuitenkin pääsyn jo olemassa olevalle projektille, ota ensisijaisesti yhteyttä tutkijaan ja hän voi lisätä sinut toimeksiantajan edustajaksi. Vaihtoehtoisesti voit lähestyä asiassa HYKS-instituutin tutkimuspalvelukoordinaattoreita: [hykscoordinators@hus.fi](mailto:hykscoordinators@hus.fi)
- 12 b. Uudet tutkimushoitajat, joilla ext-tunnukset
- Kun olet rekisteröitynyt ja kirjautunut pyydä HYKS-instituutin pääkäyttäjää hykscoordinators@hus.fi muuttamaan profiilisi "ulkoinen tutkimushoitaja" –profiiliksi.
- Päätutkija tai HYKS-instituutin koordinaattori voi lisätä sinut tutkimusryhmän jäseneksi

![](_page_30_Picture_28.jpeg)

HUS & HELSINGIN YLIOPISTO YHTEISTYÖSSÄ HUS & HELSINGFORS UNIVERSITET I SAMARBETE A COLLABORATION BETWEEN HUS & UNIVERSITY OF HELSINKI

![](_page_31_Picture_0.jpeg)

# <span id="page-31-0"></span>OPINNÄYTETYÖOHJEEN SISÄLTÖ

[Tutkijan työpöytä](#page-32-0)  **Perustiedot** [Yhteystiedot](#page-40-0)  **Liitteet** [Hakemuksen lähettäminen](#page-46-0) [Hakemuksen täydentäminen](#page-48-0)  [Opinnäytetyön raportointilomakkeen täyttö](#page-50-0)

![](_page_31_Picture_3.jpeg)

HUS & HELSINGIN YI IOPISTO YHTEISTYÖSSÄ <del>I</del>US & HELSINGFORS UNIVERSITET I SAMARBETE A COLLABORATION BETWEEN HUS & UNIVERSITY OF HELSINKI

![](_page_32_Picture_0.jpeg)

# <span id="page-32-0"></span>TUTKIJAN TYÖPÖYTÄ 1/2

![](_page_32_Figure_2.jpeg)

![](_page_32_Picture_3.jpeg)

HUS & HELSINGIN YLIOPISTO YHTEISTYÖSSÄ HUS & HELSINGFORS UNIVERSITET I SAMARBETE A COLLABORATION BETWEEN HUS & UNIVERSITY OF HELSINKI

[Palaa sisällysluetteloon](#page-1-0) 30.4.2024 30.4.2024

![](_page_33_Picture_0.jpeg)

# TUTKIJAN TYÖPÖYTÄ 2/2

![](_page_33_Figure_2.jpeg)

![](_page_33_Picture_3.jpeg)

HUS & HELSINGIN YLIOPISTO YHTEISTYÖSSÄ HUS & HELSINGFORS UNIVERSITET I SAMARBETE A COLLABORATION BETWEEN HUS & UNIVERSITY OF HELSINKI

[Palaa sisällysluetteloon](#page-1-0) 30.4.2024 34

![](_page_34_Picture_0.jpeg)

# <span id="page-34-0"></span>OPINNÄYTETYÖ - PERUSTIEDOT 1/6

![](_page_34_Figure_2.jpeg)

![](_page_34_Picture_3.jpeg)

HUS & HELSINGIN YLIOPISTO YHTEISTYÖSSÄ HUS & HELSINGFORS UNIVERSITET I SAMARBETE A COLLABORATION BETWEEN HUS & UNIVERSITY OF HELSINKI

![](_page_35_Picture_0.jpeg)

# OPINNÄYTETYÖ - PERUSTIEDOT 2/6

![](_page_35_Picture_52.jpeg)

![](_page_35_Picture_3.jpeg)

HUS & HELSINGIN YLIOPISTO YHTEISTYÖSSÄ HUS & HELSINGFORS UNIVERSITET I SAMARBETE A COLLABORATION BETWEEN HUS & UNIVERSITY OF HELSINKI

![](_page_36_Picture_0.jpeg)

# OPINNÄYTETYÖ - PERUSTIEDOT 3/6

![](_page_36_Picture_35.jpeg)

![](_page_36_Picture_3.jpeg)

HUS & HELSINGIN YLIOPISTO YHTEISTYÖSSÄ<br>HUS & HELSINGFORS UNIVERSITET I SAMARBETE A COLLABORATION BETWEEN HUS & UNIVERSITY OF HELSINKI

![](_page_37_Picture_0.jpeg)

# OPINNÄYTETYÖ - PERUSTIEDOT 4/6

![](_page_37_Picture_54.jpeg)

Arvioi tutkimuksesi aloitus- ja lopetuspäivämäärä.

Voimassaoloaikaa kannattaa valita reilusti, jotta vältyt uusintahakemukselta.

![](_page_37_Picture_5.jpeg)

HUS & HELSINGIN YLIOPISTO YHTEISTYÖSSÄ HUS & HELSINGFORS UNIVERSITET I SAMARBETE A COLLABORATION BETWEEN HUS & UNIVERSITY OF HELSINKI

![](_page_38_Picture_0.jpeg)

# OPINNÄYTETYÖ - PERUSTIEDOT 5/6

![](_page_38_Figure_2.jpeg)

![](_page_38_Picture_3.jpeg)

HUS & HELSINGIN YLIOPISTO YHTEISTYÖSSÄ HUS & HELSINGFORS UNIVERSITET I SAMARBETE A COLLABORATION BETWEEN HUS & UNIVERSITY OF HELSINKI

![](_page_39_Picture_0.jpeg)

# OPINNÄYTETYÖ - PERUSTIEDOT 6/6

![](_page_39_Picture_51.jpeg)

![](_page_39_Picture_3.jpeg)

HUS & HELSINGIN YLIOPISTO YHTEISTYÖSSÄ HUS & HELSINGFORS UNIVERSITET I SAMARBETE A COLLABORATION BETWEEN HUS & UNIVERSITY OF HELSINKI

### **HUS**\*

# <span id="page-40-0"></span>OPINNÄYTETYÖ - YHTEYSTIEDOT 1/3

![](_page_40_Picture_50.jpeg)

![](_page_40_Picture_3.jpeg)

HUS & HELSINGIN YLIOPISTO YHTEISTYÖSSÄ HUS & HELSINGFORS UNIVERSITET I SAMARBETE A COLLABORATION BETWEEN HUS & UNIVERSITY OF HELSINKI

# OPINNÄYTETYÖ - YHTEYSTIEDOT 2/3

![](_page_41_Picture_1.jpeg)

![](_page_41_Picture_63.jpeg)

pp.kk.vvvv

![](_page_41_Picture_4.jpeg)

HUS & HELSINGIN YLIOPISTO YHTEISTYÖSSÄ HUS & HELSINGFORS UNIVERSITET I SAMARBETE A COLLABORATION BETWEEN HUS & UNIVERSITY OF HELSINKI

![](_page_42_Picture_0.jpeg)

# OPINNÄYTETYÖ - YHTEYSTIEDOT 3/3

![](_page_42_Picture_50.jpeg)

![](_page_42_Picture_3.jpeg)

HUS & HELSINGIN YLIOPISTO YHTEISTYÖSSÄ<br>HUS & HELSINGFORS UNIVERSITET I SAMARBETE A COLLABORATION BETWEEN HUS & UNIVERSITY OF HELSINKI

![](_page_43_Picture_0.jpeg)

# <span id="page-43-0"></span>OPINNÄYTETYÖ - LIITTEET 1/3

![](_page_43_Figure_2.jpeg)

![](_page_43_Picture_3.jpeg)

HUS & HELSINGIN YLIOPISTO YHTEISTYÖSSÄ HUS & HELSINGFORS UNIVERSITET I SAMARBETE A COLLABORATION BETWEEN HUS & UNIVERSITY OF HELSINKI

![](_page_44_Picture_0.jpeg)

![](_page_44_Picture_44.jpeg)

![](_page_44_Picture_2.jpeg)

**College** 

HUS & HELSINGIN YLIOPISTO YHTEISTYÖSSÄ<br>HUS & HELSINGFORS UNIVERSITET I SAMARBETE A COLLABORATION BETWEEN HUS & UNIVERSITY OF HELSINKI

![](_page_45_Picture_0.jpeg)

## OPINNÄYTETYÖ - LIITTEET 3/3

#### OPINNÄYTETYÖN KYSELYTUTKIMUKSEN LIITTEET

![](_page_45_Picture_62.jpeg)

![](_page_45_Picture_4.jpeg)

HUS & HELSINGIN YLIOPISTO YHTEISTYÖSSÄ HUS & HELSINGFORS UNIVERSITET I SAMARBETE A COLLABORATION BETWEEN HUS & UNIVERSITY OF HELSINKI

![](_page_46_Picture_0.jpeg)

# <span id="page-46-0"></span>OPINNÄYTETYÖ - HAKEMUKSEN LÄHETTÄMINEN

![](_page_46_Figure_2.jpeg)

![](_page_46_Picture_3.jpeg)

HUS & HELSINGIN YLIOPISTO YHTEISTYÖSSÄ HUS & HELSINGFORS UNIVERSITET I SAMARBETE A COLLABORATION BETWEEN HUS & UNIVERSITY OF HELSINKI

![](_page_47_Picture_0.jpeg)

# OPINNÄYTETYÖ - HAKEMUKSEN TÄYDENTÄMINEN 1/3

![](_page_47_Picture_49.jpeg)

![](_page_47_Picture_3.jpeg)

**HUS & HELSINGIN SAMARBETE** A COLLABORATION BETWEEN HUS & UNIVERSITY OF HELSINKI

![](_page_48_Picture_0.jpeg)

# <span id="page-48-0"></span>OPINNÄYTETYÖ - HAKEMUKSEN TÄYDENTÄMINEN 2/3

![](_page_48_Figure_2.jpeg)

![](_page_48_Picture_3.jpeg)

HUS & HELSINGIN YLIOPISTO YHTEISTYÖSSÄ HUS & HELSINGFORS UNIVERSITET I SAMARBETE A COLLABORATION BETWEEN HUS & UNIVERSITY OF HELSINKI

### **HUS** OPINNÄYTETYÖ - HAKEMUKSEN TÄYDENTÄMINEN 3/3

![](_page_49_Picture_37.jpeg)

![](_page_49_Picture_2.jpeg)

**HUS & HELSINGIN** RSITET I SAMARBETE A COLLABORATION BETWEEN HUS & UNIVERSITY OF HELSINKI

![](_page_50_Picture_0.jpeg)

### <span id="page-50-0"></span>OPINNÄYTETYÖN RAPORTOINTILOMAKKEEN TÄYTTÖ1/4

![](_page_50_Figure_2.jpeg)

![](_page_50_Picture_3.jpeg)

![](_page_51_Picture_0.jpeg)

### OPINNÄYTETYÖN RAPORTOINTILOMAKKEEN TÄYTTÖ 2/4

![](_page_51_Picture_37.jpeg)

![](_page_51_Picture_3.jpeg)

![](_page_52_Picture_0.jpeg)

![](_page_52_Figure_1.jpeg)

![](_page_52_Picture_2.jpeg)

![](_page_53_Picture_0.jpeg)

#### OPINNÄYTETYÖN RAPORTOINTILOMAKKEEN TÄYTTÖ 4/4 Valitse opinnäytetyön tilaksi Etusivu / Muokkaa opinnäytetyön raportointilomaketta **Päättynyt** Ja lähetä lomake1. Perustiedot 2. Esikatselu ja lähetys \*-merkintä tarkoittaa pakollista tietoa Opinnäytetyön tila\* Päättynyt  $\sim$ **Edellinen** Lähetä

![](_page_53_Picture_2.jpeg)

HUS & HELSINGIN YLIOPISTO YHTEISTYÖSSÄ HUS & HELSINGFORS UNIVERSITET I SAMARBETE A COLLABORATION BETWEEN HUS & UNIVERSITY OF HELSINKI  $\mathbb{F}$ 

![](_page_54_Picture_0.jpeg)

<span id="page-54-0"></span>![](_page_54_Figure_2.jpeg)

Tutkimuspaikkakohtainen johtava tutkija voi tehdä Acamedic-käyttöympäristön tilauksen voimassaolevaan tutkimuslupaan Tutkijan työpöydän sivupalkin valikosta valitsemalla 'HUS Acamedic-tilaus'

![](_page_54_Picture_4.jpeg)

HUS & HELSINGIN YLIOPISTO YHTEISTYÖSSÄ HUS & HELSINGFORS UNIVERSITET I SAMARBETE A COLLABORATION BETWEEN HUS & UNIVERSITY OF HELSINKI

![](_page_55_Picture_0.jpeg)

![](_page_55_Figure_2.jpeg)

![](_page_55_Picture_3.jpeg)

HUS & HELSINGIN YLIOPISTO YHTEISTYÖSSÄ HUS & HELSINGFORS UNIVERSITET I SAMARBETE A COLLABORATION BETWEEN HUS & UNIVERSITY OF HELSINKI

![](_page_56_Picture_1.jpeg)

![](_page_56_Figure_2.jpeg)

![](_page_56_Picture_3.jpeg)

![](_page_57_Picture_0.jpeg)

![](_page_57_Picture_95.jpeg)

Olemassa olevat Acamedictilaukset sekä niiden tilan näet listauksesta

- Suunnittelu= tilausta ei ole **lähetetty**
- Odottaa käsittelyä= tilaus odottaa käsittelijän hyväksyntää Tutkijan työpöydällä
- Käsittelyssä= tilausta käsitellään HUS Acamedicissa
- Toimituksessa= käyttöympäristöä rakennetaan HUS Acamedicissa
- Valmis= käyttöympäristö on valmis
- Hylätty= tilaus on hylätty

![](_page_57_Picture_10.jpeg)

HUS & HELSINGIN YLIOPISTO YHTEISTYÖSSÄ HUS & HELSINGFORS UNIVERSITET I SAMARBETE A COLLABORATION BETWEEN HUS & UNIVERSITY OF HELSINKI